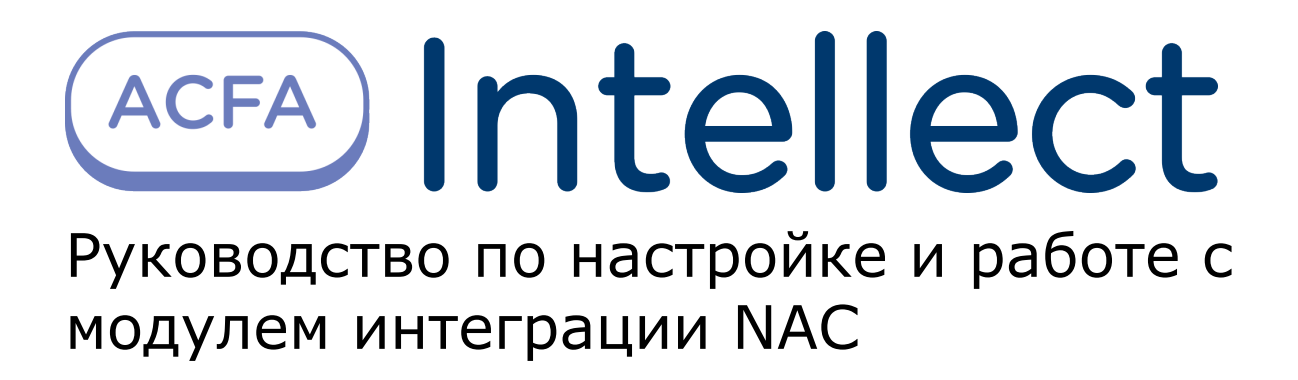

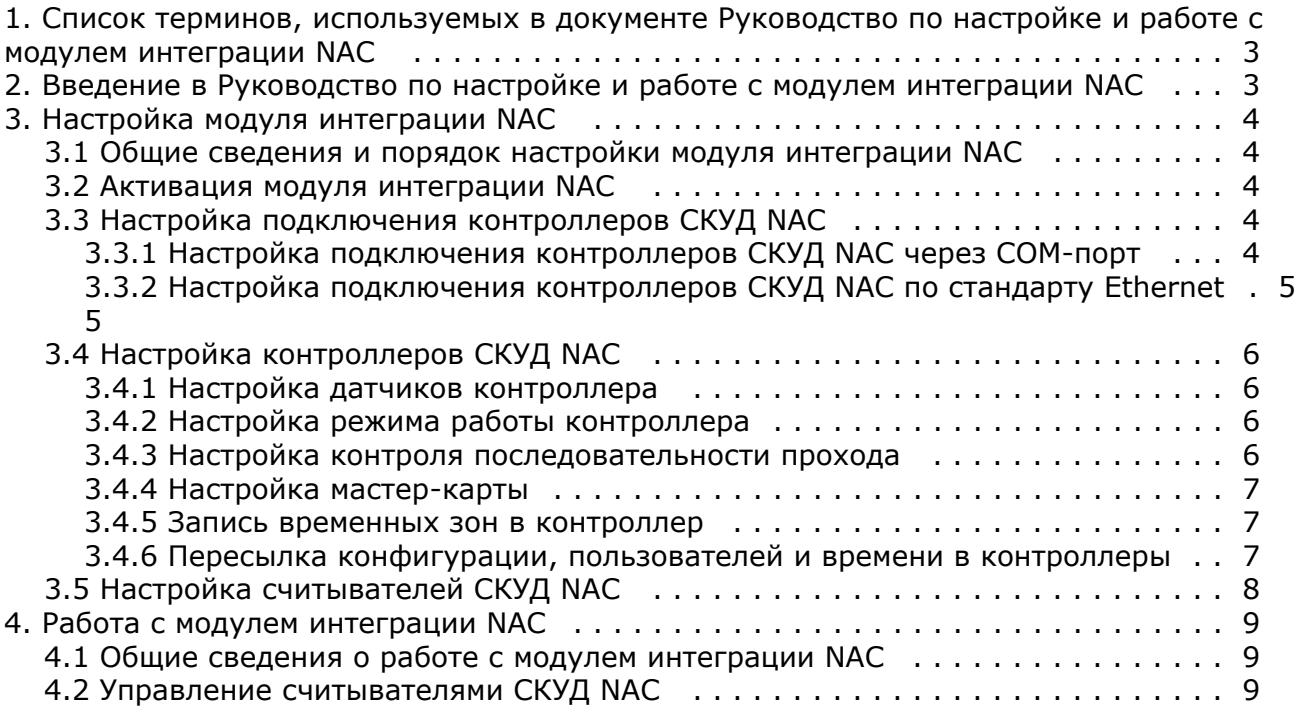

# <span id="page-2-0"></span>**Список терминов, используемых в документе Руководство по настройке и работе с модулем интеграции NAC**

Доступ – перемещение пользователей, транспорта и других объектов в (из) помещения, здания, зоны и территории.

Сервер – компьютер с установленной конфигурацией **Сервер** программного комплекса *ACFA Intellect.*

Контроллер – электронное устройство, предназначенное для контроля и управления точками доступа.

Система контроля и управления доступом (*СКУД*) – программно-аппаратный комплекс, предназначенный для осуществления функций контроля и управления доступом.

Считыватели – электронные устройства, предназначенные для ввода запоминаемого кода с клавиатуры либо считывания кодовой информации с ключей (идентификаторов) системы.

Шлюз – используется система из двух дверей, по внешним сторонам которых установлены считыватели.

Идентификатор доступа – ключ (физический или цифровой) по которому предоставляется доступ объектам в помещения, здания, зоны и территории.

Карта доступа – физический идентификатор доступа, регистрируемый считывателем.

Мастер-карта – карта доступа, предназначенная для программирования контроллера в автономном режиме.

Контроль последовательности прохода – защита от повторного использования идентификатора для прохода в одном направлении.

<span id="page-2-1"></span>Зона безопасности – система датчиков, сигнализирующих о вторжении или попытке обхода *СКУД*.

# **Введение в Руководство по настройке и работе с модулем интеграции NAC**

#### **На странице:**

- [Назначение документа](#page-2-2)
- [Общие сведения о модуле интеграции](#page-2-3) [NAC](#page-2-3)

#### <span id="page-2-2"></span>**Назначение документа**

Документ *Руководство по настройке и работе с модулем интеграции NAC* является справочно-информационным пособием и предназначен для специалистов по настройке и операторов модуля *NAC*.

Данный модуль входит в состав системы контроля и управления доступом (*NAC*), реализованной на основе программного комплекса *ACFA Intellect*.

В данном Руководстве представлены следующие материалы:

- 1. общие сведения о модуле интеграции *NAC*;
- 2. настройка модуля интеграции *NAC*;
- 3. работа с модулем интеграции *NAC*.

#### <span id="page-2-3"></span>**Общие сведения о модуле интеграции NAC**

Модуль интеграции *NAC* является компонентом *СКУД*, реализованной на базе ПК *ACFA Intellect*, и предназначен для выполнения следующих функций:

- 1. конфигурирование *СКУД NAC* (производитель НИЦ Нейроинформатика);
- 2. обеспечение взаимодействия *СКУД NAC* с ПК *ACFA Intellect* (мониторинг, управление).

#### **Примечание.** O)

Подробные сведения о *СКУД NAC* приведены в официальной справочной документации по данной системе.

Перед работой с модулем интеграции *NAC* необходимо выполнить следующие действия:

1. Установить аппаратные средства *СКУД NAC* на охраняемый объект (см. справочную документацию по *СКУД NAC*).

# <span id="page-3-0"></span>**Настройка модуля интеграции NAC**

### <span id="page-3-1"></span>**Общие сведения и порядок настройки модуля интеграции NAC**

Настройка модуля интеграции *NAC* проходит в следующей последовательности:

- 1. [Активация модуля интеграции NAC.](#page-3-2)
- 2. [Настройка подключения контроллеров СКУД NAC](#page-3-3).
- 3. [Настройка контроллеров СКУД NAC.](#page-5-0)
- 4. [Настройка считывателей СКУД NAC](#page-7-0).

#### <span id="page-3-2"></span>**Активация модуля интеграции NAC**

Для активации модуля интеграции *NAC* необходимо на базе объекта **Компьютер** на вкладке **Оборудование** диалого вого окна **Настройка системы** создать объект **СКД "NAC"**.

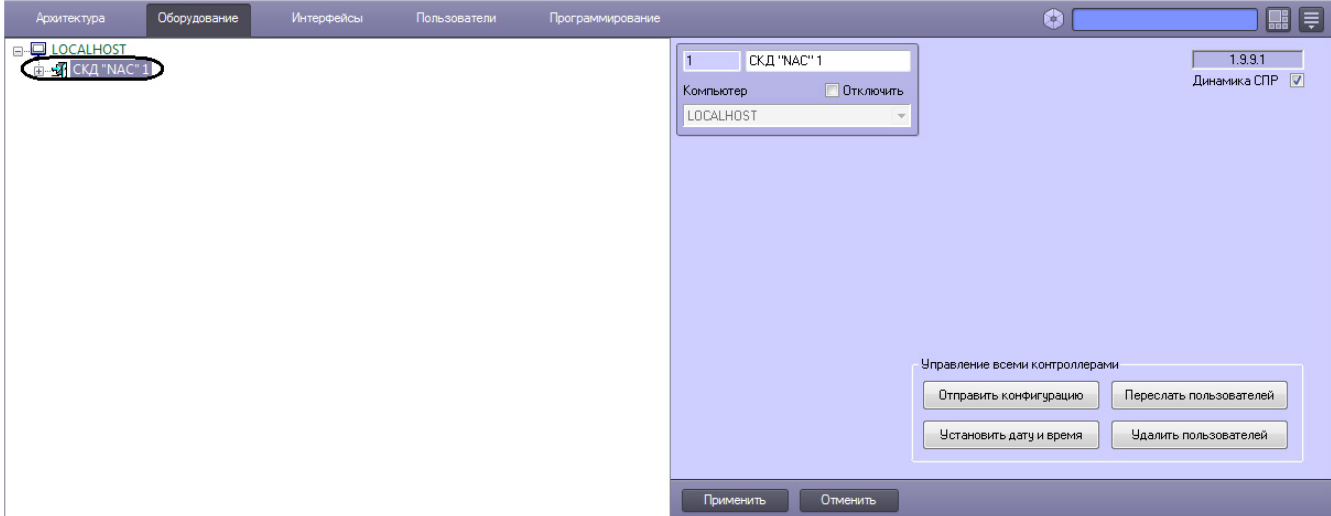

### <span id="page-3-4"></span><span id="page-3-3"></span>**Настройка подключения контроллеров СКУД NAC Настройка подключения контроллеров СКУД NAC через COM-порт**

Для настройки подключения контроллера СКУД *NAC* через COM-порт необходимо выполнить следующие действия:

1. На базе объекта **СКД "NAC"** создать объект **Шлюз "NAC"**.

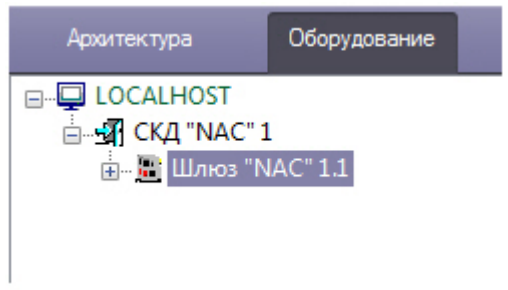

2. На панели настроек объекта **Шлюз "NAC"** задать COM-порт подключения контроллера СКУД *NAC,* выбрать его скорость и нажать кнопку **Применить**.

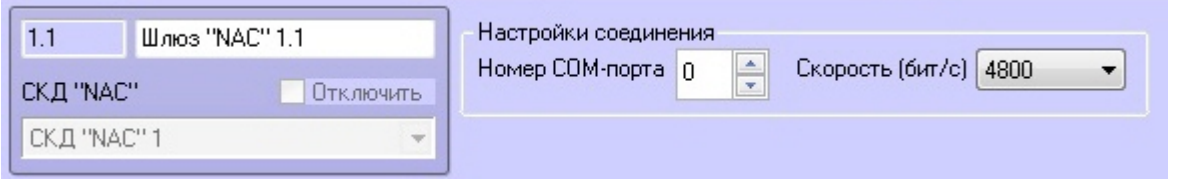

#### **Внимание!**

Для корректной работы интеграции в ПК *Интеллект* должна быть выбрана та скорость COM-порта, с

которой работает контроллер (4800 или 57600).

Скорость COM-порта, с которой работает контроллер, опреляется положением 7 ключа (см. документацию на контроллер).

3. На базе объекта **Шлюз "NAC"** создать объект **Контроллер "NAC"**.

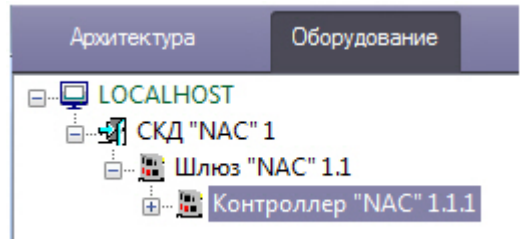

4. На базе объекта **Контроллер "NAC"** создать объекты **Считыватель "NAC"**.

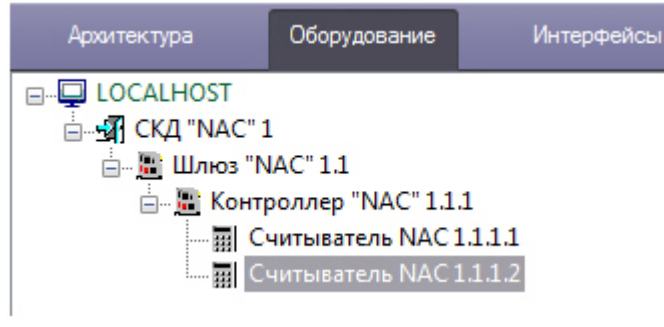

5. На панели настроек каждого объекта **Считыватель "NAC"** задать их адрес в сети контроллера и сохранить изменения, нажав кнопку **Применить**.

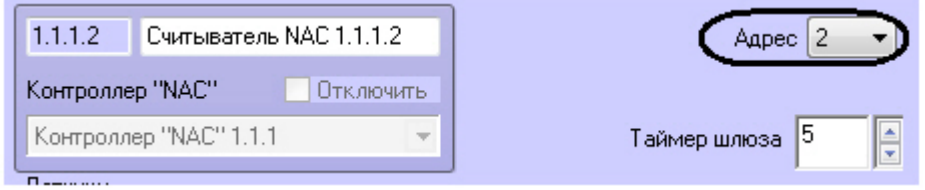

Настройка подключения контроллера СКУД *NAC* через COM-порт завершена.

#### <span id="page-4-0"></span>**Настройка подключения контроллеров СКУД NAC по стандарту Ethernet**

Для настройки подключения контроллера СКУД *NAC* по стандарту Ethernet необходимо выполнить следующие действия:

1. На базе объекта **СКД "NAC"** создать объект **Шлюз "NAC" (Для IP-контроллеров)**.

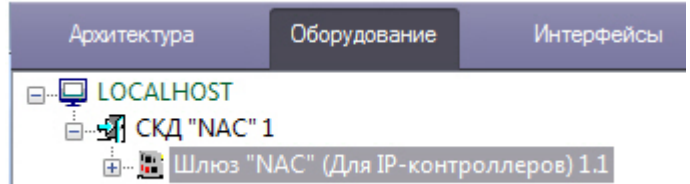

2. На панели настроек объекта **Шлюз "NAC" (Для IP-контроллеров** задать IP-адрес и порт подключения контроллера. Если используется схема с подключением нескольких контроллеров, то задается IP-адрес и порт соединительного контроллера.

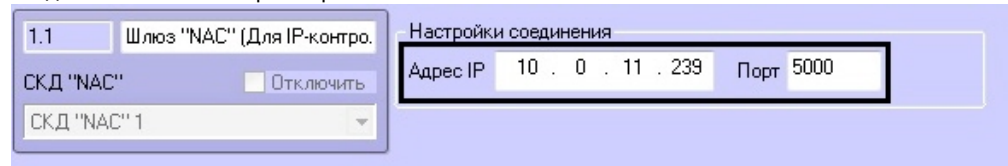

3. На базе объекта **Шлюз "NAC" (Для IP-контроллеров)** создать объект **Контроллер IP "NAC"**. При использовании схемы с подключением нескольких контроллеров создаются все контроллеры, в том числе соединительный.

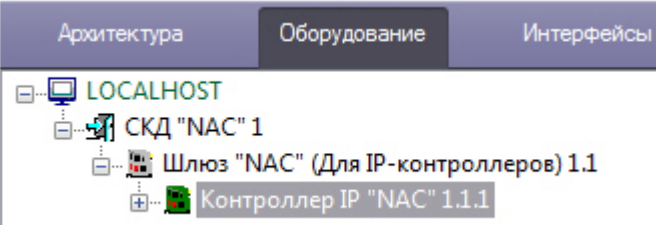

4. На базе объекта **Контроллер IP "NAC"** создать объекты **Считыватель "NAC" (Для IP-контроллера)**. На каждом контроллере допускается создание двух объектов **Считыватель "NAC" (Для IP-контроллера)**

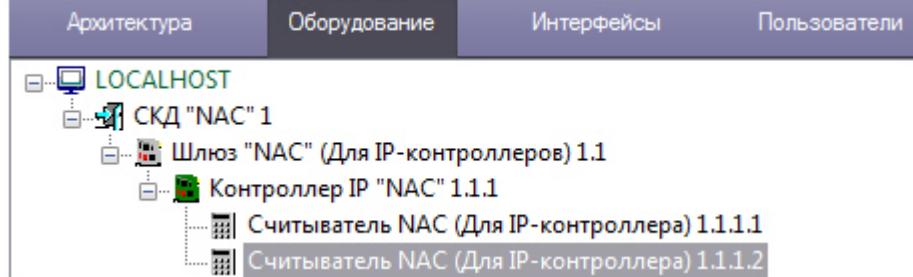

5. На панели настроек каждого объекта **Считыватель "NAC" (Для IP-контроллера)** задать их адрес в сети контроллера и сохранить изменения, нажав кнопку **Применить**.

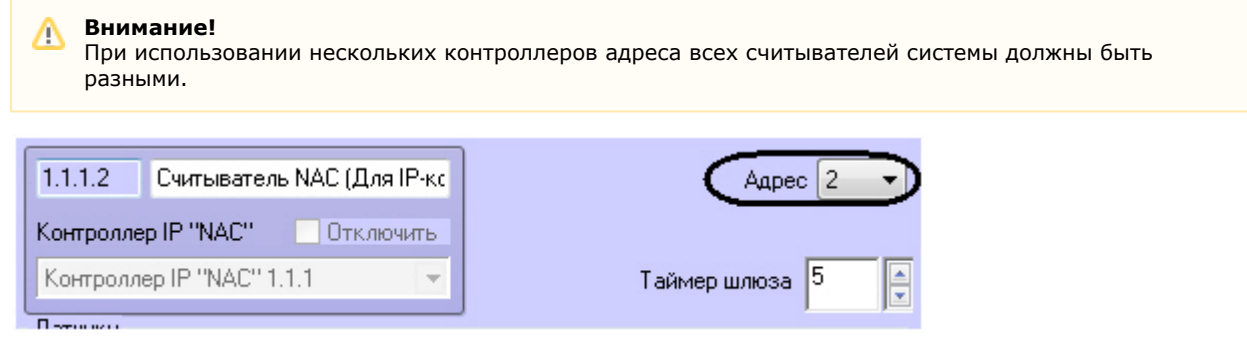

<span id="page-5-0"></span>Настройка подключения контроллера СКУД *NAC* по стандарту Ethernet завершена.

# **Настройка контроллеров СКУД NAC**

Контроллеры, подключенные через COM-порт и по стандарту Ethernet, имеют одинаковые параметры. Их настройка осуществляется на панели настроек соответствующих объектов **Контроллер "NAC"** и **Контроллер IP "NAC"**.

#### <span id="page-5-1"></span>**Настройка датчиков контроллера**

На момент написания документации датчики батарейного питания, питающего напряжения и пожарного входа находятся в стадии разработке производителем СКУД *NAC*. Их настройка на текущий момент не актуальна.

#### <span id="page-5-2"></span>**Настройка режима работы кoнтроллера**

Контроллеры СКУД *NAC* работают в двух режимах: online и автономный. В автономном режиме работы решение о проходе принимается ПК *ACFA Intellect*, в режиме online решение остается за контроллером. Настройка режима работы контроллера осуществляется следующим образом:

1. Выбрать необходимый режим работы контроллера, установив переключатель в соответствующую позицию (**1**).

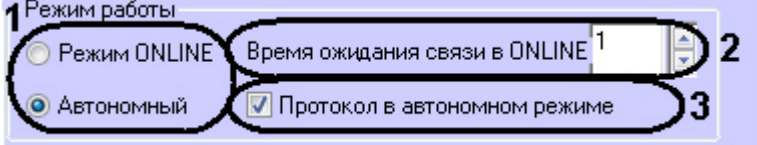

- 2. Если был выбран режим online, указать таймаут опроса между Сервером и контроллером в секундах в поле **Вр емя ожидания связи в ONLINE** (**2**). Если в режиме online Сервер ПК *ACFA Intellect* превысил время ожидания опроса, то контроллер переходит в автономный режим.
- 3. Если был выбран автономный режим, установить флажок **Протокол в автономном режиме** (**3**). В этом случае в Протоколе событий ПК *ACFA Intellect* будут отображаться события о проходах.
- 4. Нажать кнопку **Применить** для сохранения изменений.

<span id="page-5-3"></span>Настройка режима работы контроллера завершена.

#### **Настройка контроля последовательности прохода**

Контроль последовательности прохода заключается в защите от повторного использования идентификатора доступа для прохода в одном направлении.

Контроль последовательности прохода актуален только при работе контроллера в автономном режиме.

Для включения контроля последовательности прохода необходимо установить флажок **Режим Anti-Passback** и сохранить изменения, нажав кнопку **Применить**.

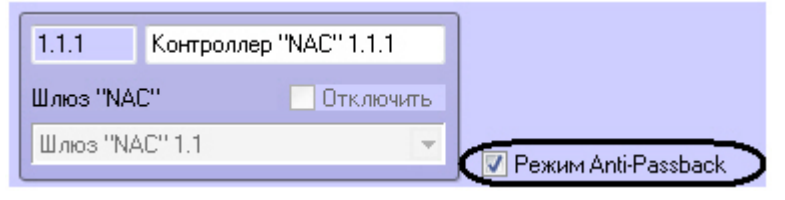

#### **Внимание!**

Λ

Контроль последовательности прохода рекомендуется активировать до записи пользователей в контроллер.

#### <span id="page-6-0"></span>**Настройка мастер-карты**

Первая карта, предъявленная любому из подключенных считывателей после процедуры системного сброса контроллера, становится мастер-картой.

Мастер-карта может быть изменена. Для этого необходимо выполнить следующие действия:

1. Ввести facility-код карты и ее номер в соответствующих полях.

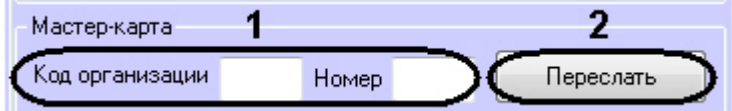

2. Нажать кнопку **Переслать**.

<span id="page-6-1"></span>Данные мастер-карты обновлены.

#### **Запись временных зон в контроллер**

Каждый контроллер СКУД *NAC* поддерживает 6 временных зон. Для записи временных зон в контроллер необходимо выполнить следующие действия:

1. Выбрать временные зоны, которые необходимо записать в контроллер.

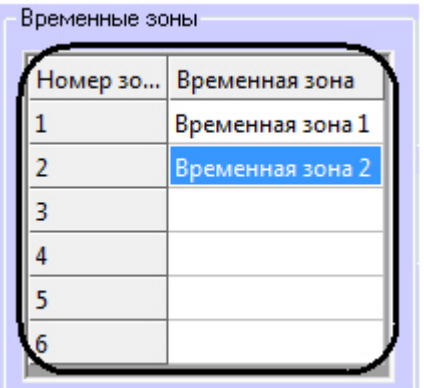

- 2. Нажать кнопку **Применить**.
- 3. Выполнить пересылку конфигурации в контроллер (см. раздел [Пересылка конфигурации, пользователей и](#page-6-2) [времени в контроллеры\)](#page-6-2).

<span id="page-6-2"></span>Запись временных зон в контроллер завершена.

### **Пересылка конфигурации, пользователей и времени в контроллеры**

Переслать конфигурацию, пользователей и времени можно как в один выбранный контроллер, так и во все подключенные контроллеры. Пересылка данных в конкретный контроллер выполняется с панели настроек соответствующего объекта.

Пересылка данных во все контроллеры выполняется с панели настроек объекта **СКД "NAC"**:

Для пересылки конфигурации необходимо нажать кнопку **Отправить конфигурацию** (**1**).

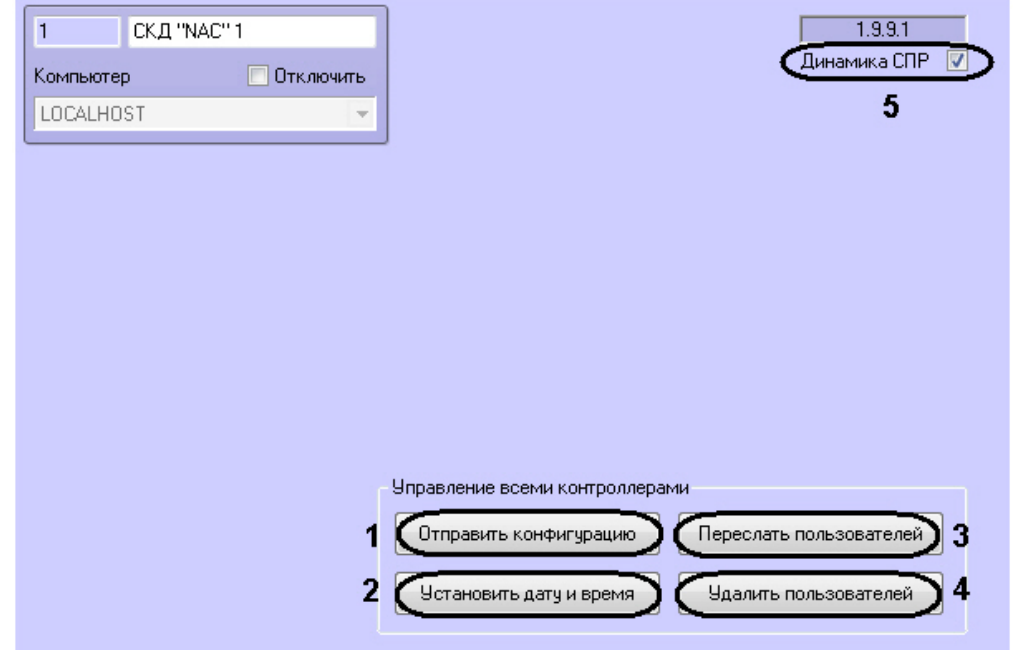

- Для синхронизации времени необходимо нажать кнопку **Установить дату и время** (**2**).
- $\bullet$ Для записи пользователей необходимо нажать кнопку **Переслать пользователей** (**3**).
- $\bullet$ Для очистки базы пользователей контроллера (-ов) нажать кнопку **Удалить пользователей** (**4**).

Если необходимо выполнять автоматическую пересылку данных программного модуля *Служба пропускного режима* в контроллер, установить флажок **Динамика СПР** и нажать кнопку **Применить** для сохранения изменений (**5**).

#### **Внимание!** Λ

При изменениях в уровнях доступа пользователей автоматическая пересылка этих данных в контроллеры не выполняется. Необходимо выполнить запись пользователей вручную. Кроме того, пользователю можно назначить только один уровень доступа (ограничение контроллеров).

# <span id="page-7-0"></span>**Настройка считывателей СКУД NAC**

Считыватели, подключенные к контроллерам с разными интерфейсами, идентичны и имеют одинаковые параметры. Их настройка осуществляется на панели настроек соответствующих объектов **Считыватель "NAC"** и **Считыватель "NAC" (Для IP-контроллеров)**.

Настройка считывателя *СКУД NAC* осуществляется следующим образом:

1. В поле **Таймер шлюза** указать время в секундах, определяющее максимальное время нахождения дверей шлюза в открытом состоянии (**1**).

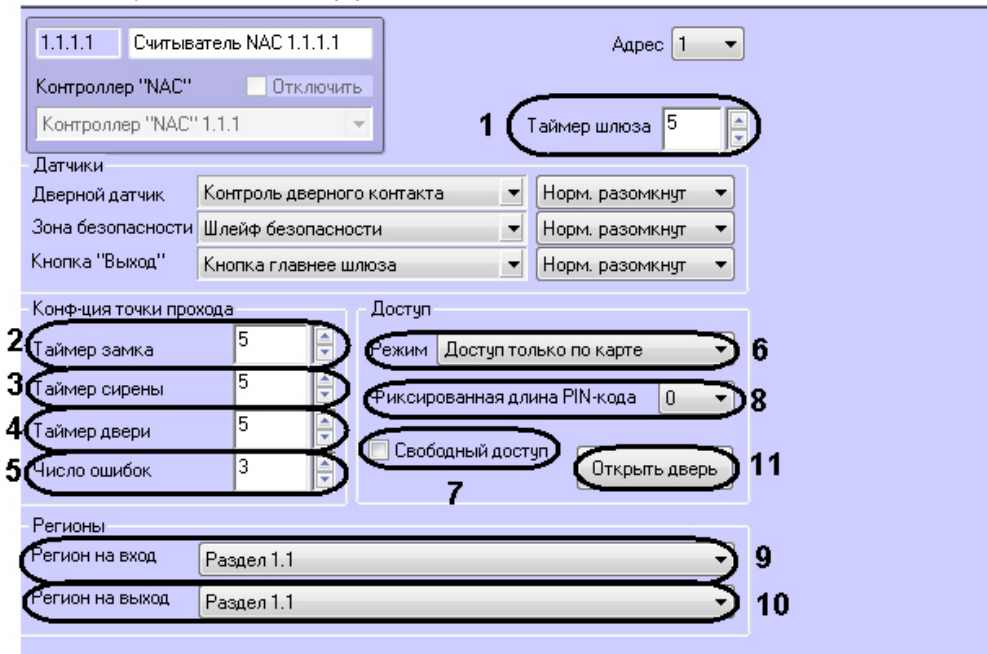

- 2. В поле **Таймер замка** ввести время в секундах, в течение которого замок двери открыт (**2**).
- 3. В поле **Таймер сирены** ввести время в секундах, соответствующее продолжительности тревожного сигнала ( **3**).
- 4. В поле **Таймер двери** ввести время в секундах, в течение которого допускается открытое состояние двери (**4** ).
- 5. В поле **Число ошибок** ввести количество неудачных попыток доступа, превышение которого вызовет тревожное событие в автономном режиме работы контроллера (**5**).
- 6. Выбрать режим прохода через данный считыватель из соответствующего списка (**6**). Описание команд управления считывателем приведены в следующей таблице.

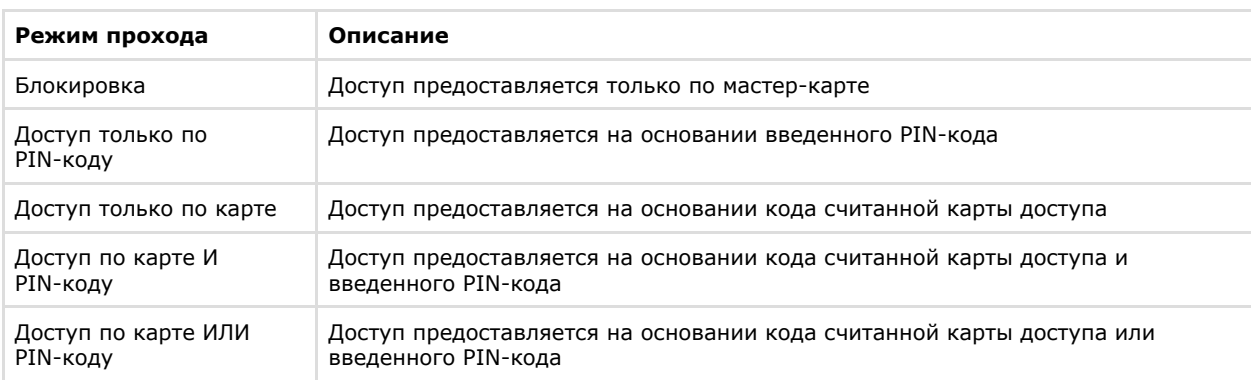

7. Установить флажок **Свободный доступ**, если необходимо предоставлять доступ без предъявления карты доступа и ввода PIN-кода (**7**).

- 8. Выбрать используемую длину PIN-кода из соответствующего списка (**8**).
- 9. Из раскрывающегося списка **Вход в** выбрать объект **Раздел**, соответствующий территории, расположенной со стороны выхода через считыватель (**9**).
- 10. Из раскрывающегося списка **Выход из** выбрать объект **Раздел**, соответствующий территории, расположенной со стороны входа через считыватель (**10**).
- 11. Нажать кнопку **Применить** для сохранения изменений.

Настройка считывателя *СКУД NAC* завершена.

<span id="page-8-0"></span>Для ручного открытия двери необходимо нажать кнопку **Открыть дверь** (**11**).

# **Работа с модулем интеграции NAC**

### <span id="page-8-1"></span>**Общие сведения о работе с модулем интеграции NAC**

Для работы с модулем интеграции *NAC* используются следующие интерфейсные объекты:

- 1. **Карта**;
- 2. **Протокол событий;**
- 3. **Служба пропускного режима**.

Сведения по настройке данных интерфейсных объектов приведены в документах [Программный комплекс Интеллект:](https://doc.axxonsoft.com/confluence/pages/viewpage.action?pageId=83500164) [Руководство Администратора](https://doc.axxonsoft.com/confluence/pages/viewpage.action?pageId=83500164) и [Руководство по настройке и работе с модулем Служба пропускного режима](https://doc.axxonsoft.com/confluence/pages/viewpage.action?pageId=119832667)*.* Работа с интерфейсными объектами подробно описана в документе [Программный комплекс Интеллект: Руководство](https://doc.axxonsoft.com/confluence/pages/viewpage.action?pageId=83499967) [Оператора](https://doc.axxonsoft.com/confluence/pages/viewpage.action?pageId=83499967).

### <span id="page-8-2"></span>**Управление считывателями СКУД NAC**

Управление любым считывателем *СКУД NAC* осуществляется в интерактивном окне Карта с использованием функционального меню соответствующего объекта (**Считыватель "NAC"** или **Считыватель "NAC" (Для IP-контроллеров)**).

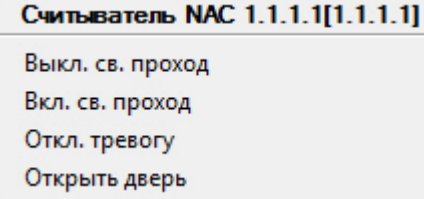

Описание команд функционального меню объекта **Считыватель NAC** представлено в таблице.

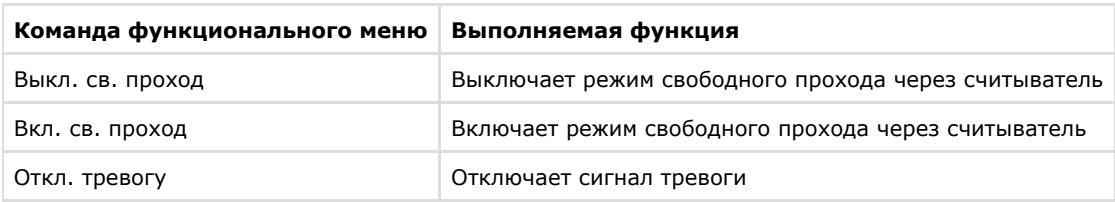

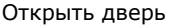